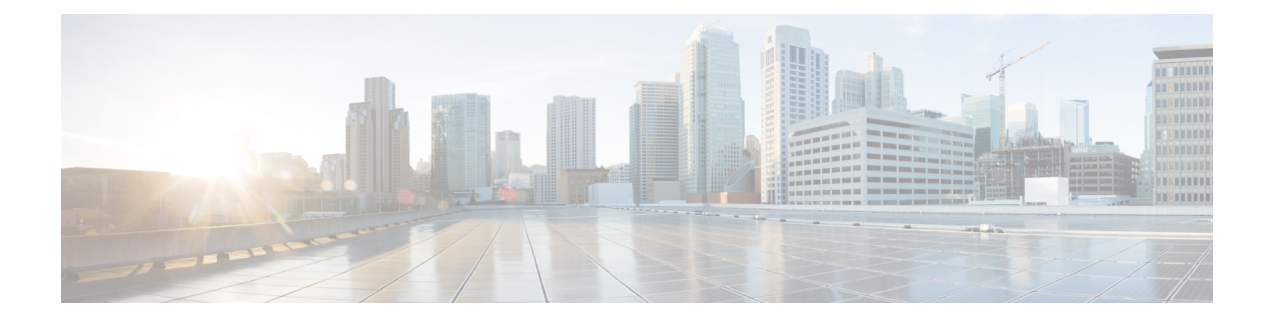

# **Dépanner le connecteur d'attributs dynamiques**

Comment résoudre les problèmesliés à l'utilisation du connecteur d'attributs dynamiques, y compris en utilisant les outils fournis.

- Dépanner les messages d'erreur, à la page 1
- Outils de dépannage, à la page 3
- Obtenir de manière manuelle un certificat de Chaîne d'autorité de certification (CA), à la page 5

# **Dépanner les messages d'erreur**

### **Problème : erreur de nom ou de service inconnu**

Cette erreur est affichée sous forme d'infobulle lorsque vous passez la souris sur une condition d'erreur sur un adaptateur ou un connecteur. Voici un exemple ; le vôtre peut être différent.

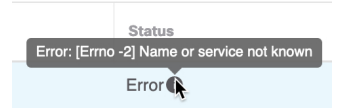

**Solution** : modifiez le connecteur ou l'adaptateur et vérifiez la présence :

- d'une barre oblique à la fin d'un nom d'hôte
- (FMCadaptateur uniquement). Un modèle au début d'un nom d'hôte (par exemple, https://)
- Vérifiez que le mot de passe est correct
- Dans le casFMC d'un adaptateur, Vérifiez le contenu du champ **Certificat du serveur FMC**.

Pour en savoir plus, consultez Obtenir de manière manuelle un certificat de Chaîne [d'autorité](cisco-secure-dynamic-attributes-connector-v11_chapter3.pdf#nameddest=unique_25) de [certification](cisco-secure-dynamic-attributes-connector-v11_chapter3.pdf#nameddest=unique_25) (CA).

## **Problème : [X509 PEM lib]**

Cette erreur est affichée sous forme d'infobulle lorsque vous passez la souris sur une condition d'erreur dans un connecteur.

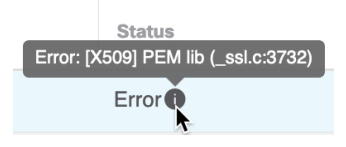

**Solution** : modifiez le connecteur et vérifiez la chaîne CA. Pour en savoir plus, consultez Obtenir de [manière](cisco-secure-dynamic-attributes-connector-v11_chapter3.pdf#nameddest=unique_25) manuelle un certificat de Chaîne d'autorité de [certification](cisco-secure-dynamic-attributes-connector-v11_chapter3.pdf#nameddest=unique_25) (CA).

#### **Problème : nom d'utilisateur ou mot de passe incorrect**

Cette erreur est affichée sous forme d'infobulle lorsque vous passez la souris sur une condition d'erreur dans un connecteur.

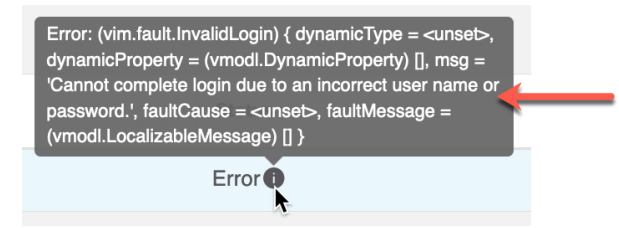

**Solution** : modifiez le connecteur et changez le nom d'utilisateur ou le mot de passe.

#### **Problème : le jeton d'authentification n'a pas été trouvé dans l'en-tête.**

Cette erreurs'affiche lorsque vous essayez de tester la connexion avec un utilisateur d'adaptateur qui ne dispose pas de privilèges suffisants sur FMC :

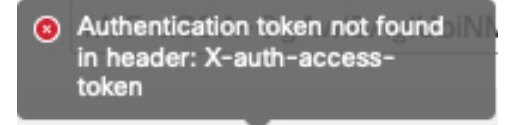

#### **Problème : erreur de dépassement de délai ou de nombre maximal de tentatives pour un adaptateur.**

Cette erreur est affichée sous forme d'infobulle lorsque vous passez la souris sur une condition d'erreur dans un adaptateur.

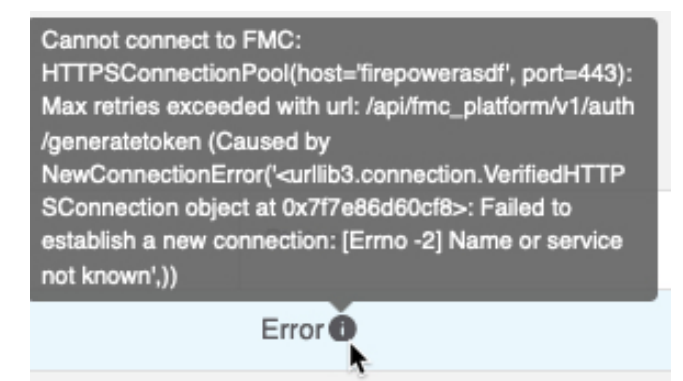

Ш

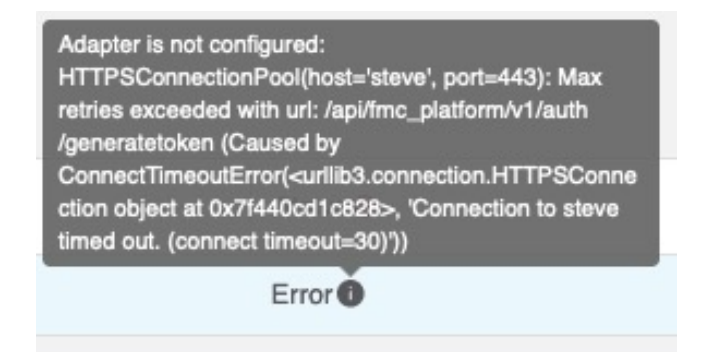

**Solution** : effectuez toutes les opérations suivantes :

- Vérifiez que le centre de gestion fonctionne et qu'il est accessible à partir de connecteur d'attributs dynamiques.
- Vérifier le contenu du champ **Certificat du serveur FMC**.
- Assurez-vous que la valeur saisie dans le champ **IP** correspond exactement au nom commun du certificat.

Pour en savoir plus, consultez Obtenir de manière manuelle un certificat de Chaîne d'autorité de [certification](cisco-secure-dynamic-attributes-connector-v11_chapter3.pdf#nameddest=unique_25) [\(CA\).](cisco-secure-dynamic-attributes-connector-v11_chapter3.pdf#nameddest=unique_25)

# **Outils de dépannage**

Pour vous aider à effectuer un dépannage avancé et à travailler avec l'assistance technique de Cisco, nous mettons à votre disposition les outils de dépannage suivants. Pour utiliser ces outils, connectez-vous en tant qu'utilisateur quelconque à l'hôte Ubuntu sur lequel le connecteur d'attributs dynamiques fonctionne.

### **Vérifier l'état du conteneur**

Pour vérifier l'état des conteneurs Docker de connecteur d'attributs dynamiques, saisissez les commandes suivantes :

cd ~/csdac/app sudo ./muster-cli status

#### Voici un exemple de sortie :

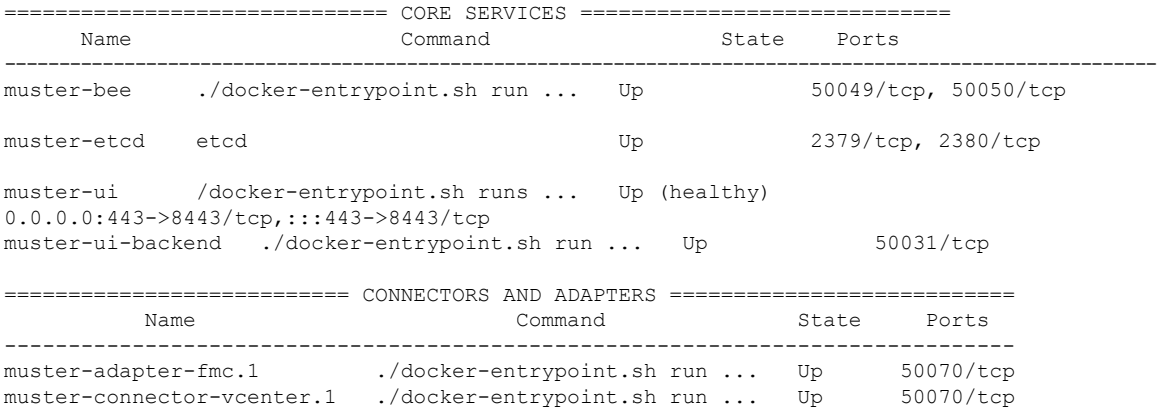

#### **Arrêter, démarrer ou redémarrer les conteneurs Docker de Connecteur d'attributs dynamiques**

Si le **./muster-cli status** indique que les conteneurs sont en panne ou pour redémarrer les conteneurs en cas de problème, vous pouvez saisir les commandes suivantes :

Arrêter et redémarrer :

```
cd ~/csdac/app
sudo ./muster-cli stop
sudo ./muster-cli start
```
Démarrer seulement :

cd ~/csdac/app sudo ./muster-cli start

#### **Activer la journalisation du débogage et générer des fichiers de dépannage**

Si l'assistance technique de Cisco vous le conseille, activez la journalisation du débogage et générez des fichiers de dépannage comme suit :

```
cd ~/csdac/app
sudo ./muster-cli debug-on
sudo ./muster-cli ts-gen
```
Le nom du fichier de dépannage est **ts-bundle-***horodatage***.tar** et est créé dans le même répertoire.

Le tableau suivant indique l'emplacement des fichiers de dépannage et des journaux dans le fichier de dépannage.

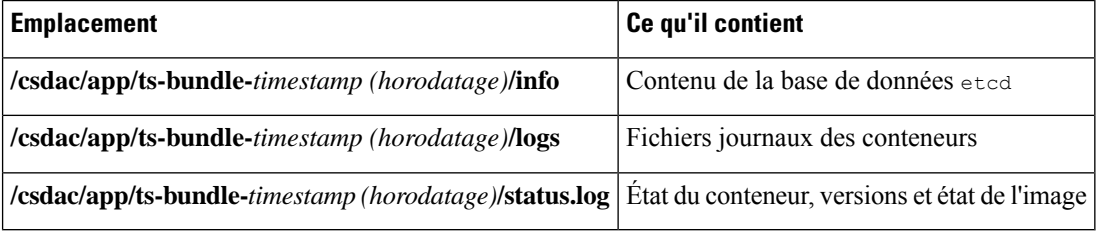

#### **Vérifier les objets dynamiques**

Pour vérifier que vos connecteurs et adaptateurs créent des objetssur leFMC, vous pouvez utiliser la commande suivante sur le FMC en tant qu'administrateur :

sudo tail f /var/opt/CSCOpx/MDC/log/operation/usmsharedsvcs.log

#### **Exemple** : création réussie d'un objet

```
26-Aug-2021 12:41:35.912,[INFO],(DefenseCenterServiceImpl.java:1442)
com.cisco.nm.vms.api.dc.DefenseCenterServiceImpl, ajp-nio-127.0.0.1-9009-exec-10
** REST Request [ CSM ]
** ID : 18b25356-fd6b-4cc4-8d27-bbccb52a6275
** URL: POST /audit
{
  "version": "7.1.0",
  "requestId": "18b25356-fd6b-4cc4-8d27-bbccb52a6275",
  "data": {
    "userName": "csdac-centos7",
   "subsystem": "API",
   "message": "POST
https://myfmc.example.com/api/fmc_config/v1/domain/e276abec-e0f2-11e3-8169-6d9ed49b625f
/object/dynamicobjects Created (201) - The request has been fulfilled and resulted in a new
 resource being created",
    "sourceIP": "192.0.2.103",
```
}

```
"domainUuid": "e276abec-e0f2-11e3-8169-6d9ed49b625f",
 "time": "1629981695431"
},
"deleteList": []
```
**Exemple** : la création d'un objet n'a pas abouti (dans le cas présent, l'utilisateur de l'adaptateur n'a pas les privilèges suffisants) :

```
26-Aug-2021 12:47:50.440,[INFO],(DefenseCenterServiceImpl.java:1442)
com.cisco.nm.vms.api.dc.DefenseCenterServiceImpl, ajp-nio-127.0.0.1-9009-exec-2
** REST Request [ CSM ]
** ID : 58566831-7532-4d61-a579-2bbc3c325b2f
** URL: POST /audit
{
  "version": "7.1.0",
  "requestId": "58566831-7532-4d61-a579-2bbc3c325b2f",
  "data": {
    "userName": "csdac-centos7",
    "subsystem": "API",
    "message": "GET
https://myfmc.example.com/api/fmc_config/v1/domain/e276abec-e0f2-11e3-8169-6d9ed49b625f/
object/dynamicobjects/vCenter___CentOS_7__4 Forbidden (403) - The server understood the
request, but is refusing to fulfill it",
    "sourceIP": "192.0.2.103",
    "domainUuid": "e276abec-e0f2-11e3-8169-6d9ed49b625f",
    "time": "1629982070404"
  },
  "deleteList": []
}
```
# **Obtenir de manière manuelle un certificat de Chaîne d'autorité de certification (CA)**

Si vous ne pouvez pas récupérer automatiquement la chaîne de l'autorité de certification, utilisez l'une des procédures suivantes spécifiques au navigateur pour obtenir une chaîne de certificat utilisée pour se connecter en toute sécurité à vCenter, NSX ou à FMC.

La *chaîne de certificats* est constituée du certificat racine et de tous les certificats subordonnés.

Vous devez utiliser l'une de ces procédures pour vous connecter aux éléments suivants :

• vCenter ou NSX

Il n'est pas nécessaire d'obtenir une chaîne de certificats pour se connecter à Azure ou AWS.

• FMC

Avant d'utiliser cette procédure, consultez la section relative à l'extraction automatique de la chaîne de l'autorité de certification dans :

• Créer un [connecteur](cisco-secure-dynamic-attributes-connector-v11_chapter3.pdf#nameddest=unique_24) vCenter

#### **Obtenir une chaîne de certificats - Mac (Chrome et Firefox)**

Utilisez cette procédure pour obtenir une chaîne de certificats à l'aide des navigateurs Chrome et Firefox sur Mac OS.

- **1.** Ouvrez une fenêtre de terminal.
- **2.** Entrez la commande suivante.

```
security verify-cert -P url[:port]
```
où url est l'URL (y compris le schéma) de vCenter ou de FMC. Par exemple :

security verify-cert -P https://myvcenter.example.com

Si vous accédez à vCenter ou à FMC en utilisant NAT ou PAT, vous pouvez ajouter un port comme suit :

security verify-cert -P https://myvcenter.example.com:12345

- **3.** Enregistrer l'ensemble de la chaîne de certificats dans un fichier texte en clair.
	- *Inclure* tous les délimiteurs----DÉBUT DU CERTIFICAT----- et -----FIN DU CERTIFICAT----.
	- *Exclure* tout texte superflu (par exemple, le nom du certificat et tout texte contenu dans les crochets d'angle (< et >) ainsi que les crochets eux-mêmes.
- **4.** Répétez ces tâches pour le vCenter et le FMC.

### **Obtenir une chaîne de certificats - Windows Chrome**

Utilisez cette procédure pour obtenir une chaîne de certificats à l'aide du navigateur Chrome sous Windows.

- **1.** Se connecter à vCenter ou à FMC en utilisant Chrome.
- **2.** Dans la barre d'adresse du navigateur, cliquez sur le cadenas à gauche du nom d'hôte.
- **3.** Cliquez sur **Certificats**.
- **4.** Cliquez sur l'onglet **Chemin de certification**.
- **5.** Cliquez sur le premier certificat de la chaîne.
- **6.** Cliquez sur **Afficher le certificat**.
- **7.** Cliquez sur l'onglet **Détails**.
- **8.** Cliquez sur **Copier dans un fichier**.
- **9.** Suivez les invites pour créer un fichier de certificat au format CER qui inclut l'ensemble de la chaîne de certificats.

Lorsque vous êtes invité à choisir un format de fichier d'exportation, cliquez sur **Base 64-Encoded X.509 (.CER)** comme le montre la figure suivante.

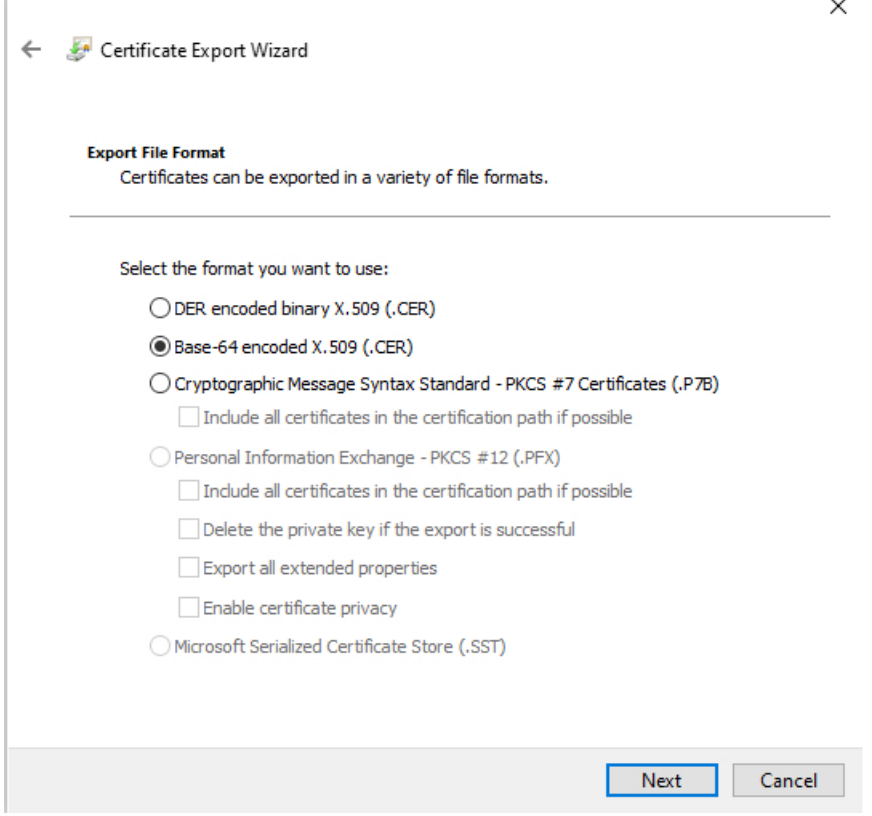

- **10.** Suivez les invites pour terminer l'exportation.
- **11.** Ouvrez le certificat dans un éditeur de texte.
- **12.** Répétez le processus pour tous les certificats de la chaîne.

Vous devez coller chaque certificat dans l'éditeur de texte dans l'ordre, du premier au dernier.

**13.** Répétez ces tâches pour le vCenter et le FMC.

### **Obtenir une chaîne de certificats - Firefox sous Windows**

La procédure suivante permet d'obtenir une chaîne de certificats pour le navigateur Firefox sous Windows ou Mac OS.

- **1.** Connectez-vous à vCenter ou à FMC en utilisant Firefox.
- **2.** Cliquez sur le cadenas à gauche du nom de l'hôte.
- **3.** Cliquez sur la flèche droite (**Afficher les détails de la connexion**). La figure suivante présente un exemple.

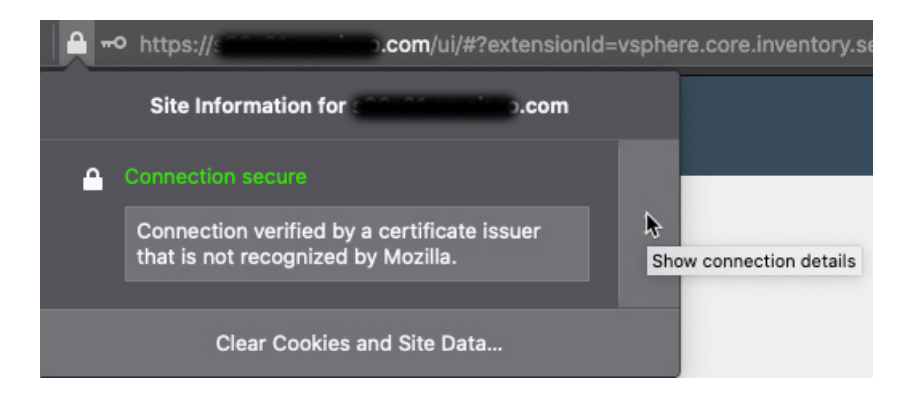

- **4.** Cliquez sur **Plus d'informations**.
- **5.** Cliquez sur **Afficher le certificat**.
- **6.** Si la boîte de dialogue résultante comporte des onglets, cliquez sur l'onglet correspondant à l'autorité de certification de premier niveau.
- **7.** Faites défiler jusqu'à la section Divers.
- **8.** Cliquez sur **PEM (chaîne)** sur la ligne Téléchargement. La figure suivante présente un exemple.

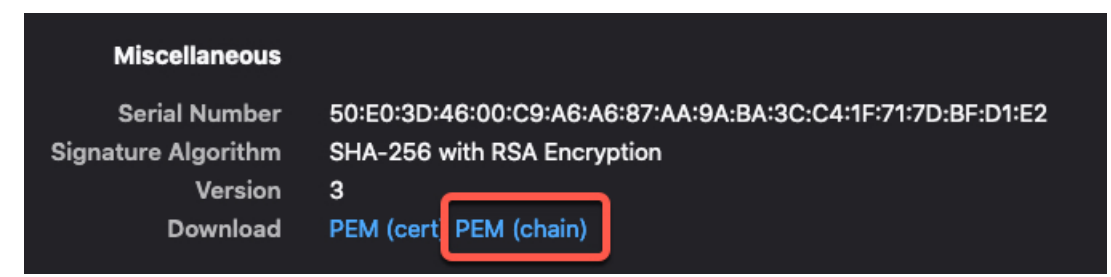

- **9.** Enregistrez le fichier.
- **10.** Répétez ces tâches pour le vCenter et le FMC.

# À propos de la traduction

Cisco peut fournir des traductions du présent contenu dans la langue locale pour certains endroits. Veuillez noter que des traductions sont fournies à titre informatif seulement et, en cas d'incohérence, la version anglaise du présent contenu prévaudra.